# TP Maillage et Remaillage

## OBJECTIF

L'objectif de ce TP est de vous permettre de découvrir des logiciels de :

- Maillage : Gmsh, un logiciel de maillage 2D et 3D (structuré et non structuré),
- Remaillage : MMG, logiciel de remaillage 2D et 3D (non structuré).

Ces outils sont installés et utilisables sur les machines de l'école. Ils sont tous libres.

Quelques références :

- Gmsh <http://gmsh.info/doc/texinfo/gmsh.pdf>
- MMG <http://www.mmgtools.org>

# Maillage et remaillage

## Exercice 1 - Découverte de Gmsh

Gmsh permet de créer un maillage à partir d'une géométrie, c'est-à-dire de créer une discrétisation de votre domaine spatial de calcul.

1. Créer un fichier cube.geo et ajouter dans ce fichier :

```
// Paramètres du maillage
2 \mid h = 0.1;3 meshTransFinite = 10;
4 numLayers = 10;
5 // Points du carré
_{6} Point(1) = {0.0, 0.0, 0.0, h};
7 | Point(2) = {1.0, 0.0, 0.0, h};|8 \rangle Point(3) = {1.0, 1.0, 0.0, h};
\varphi Point(4) = {0.0, 1.0, 0.0, h};
10 // Lignes qui relient les points
_{11} Line(1) = {1, 2};
_{12} Line(2) = {2, 3};
_{13} Line(3) = {3, 4};
_{14} Line(4) = {4, 1};
15 // Ligne pour déterminer la surface du carré
_{16} Line Loop(5) = {1,2,3,4};
17 // Surface du carré
_{18} Plane Surface(1) = {5};
```
Ouvrir ce fichier avec Gmsh. Mailler la géométrie du carré en cliquant dans le menu sur Mesh/2D. Jouer avec le paramètre h (pour prendre en compte une modification du fichier .geo : Geometry/Reload).

2. Afin de faire un maillage structuré avec Gmsh, ici une grille, ajouter les lignes suivantes dans le fichier cube.geo :

```
1 // Structuration du maillage
_2 Transfinite Line \{1,3\}=meshTransFinite;
3 Transfinite Line \{2,4\}=meshTransFinite;
4 Transfinite Surface 1;
```
Recombine Surface 1;

Est-ce que le paramètre h est encore influant ? Jouer avec le paramètre meshTransFinite.

3. Créer le cube en ajoutant les lignes suivantes :

```
// Géométrie 3D
Extrude {0,0,1}{Surface{1};Layers{numLayers};Recombine;}
```
Le mailler avec la commande du menu *Mesh/3D*. Que se passe t-il? Jouer avec le paramètre numLayers. Pour avoir un maillage non structuré, retirer les lignes qui ont été ajoutées à la question 2 et retirer l'option Recombine dans la fonction Extrude.

4. Sauvegarder la version non structurée du maillage en allant dans File/Save as (ou Export) et choisir le format : Medit - Inria Mesh et nommer le fichier cube.mesh (l'extension est importante). Dans la dernière fenêtre MESH options, sélectionner Save all.

5. Ouvrir le maillage dans un éditeur de texte et en étudier la structure :

```
Vertices
2 \mid x \mid y \mid z ref
3 .
4 Triangles
5 v1 v2 v3 ref
6 .
7 Tetra
8 v1 v2 v3 v4 ref
\alpha
```
Les références sont très importantes, en particulier pour pouvoir imposer les conditions aux bords. Vérifier que c'est bien le cas sur ce maillage.

6. Ouvrir le maillage avec Gmsh et tester la liste d'outils suivante :

a) Tools/Options/Mesh/Visibility pour afficher les points, les lignes, les surfaces, les volumes dans leur ensemble,

b) Tools/Visibility/Tree browser (ne pas oublier de développer la liste) pour afficher les entités en fonction de leurs références,

c) Tools/Clipping pour faire une coupe dans le maillage (jouer avec la souris pour voir les plans de coupe) puis cliquer sur Mesh puis Redraw,

d) Tools/Statistics pour faire des statistiques sur le maillage. Cliquer sur Update pour obtenir les qualités de votre maillage. Pour chaque élément 3D (ou 2D), trois critères sont calculés :

$$
\eta
$$
 (ou SICN) =  $\frac{V^{\frac{2}{3}}}{\sum (l_a)^2}$ , Gamma =  $\frac{r_{ci}}{r_{cc}}$  and Rho =  $\frac{\min_T l_a}{\max_T l_a}$ ,

où V est le volume (ou l'aire) de l'élément 3D (ou 2D),  $l_a$  correspond à la longueur d'une arête,  $r_{ci}$ le rayon de la sphère (ou du cercle) inscrit et  $r_{cc}$  le rayon de la sphère (ou du cercle) circonscrit. Ils sont normalisés pour être dans l'intervalle [0, 1].

Ensuite tracer et analyser la courbe Gamma qui est l'indicateur le plus pertinent pour l'exercice en cliquant sur X − Y . Plus la qualité du maillage est bonne, moins celui-ci contient d'éléments avec un faible Gamma. Ces éléments sont dits distordus et ils détériorent les résultats des méthodes numériques (éléments finis/volumes finis).

### Exercice 2 - Aller plus loin avec Gmsh

Télécharger les géométries de cet exercice en suivant ce lien : [lien.](http://annabellecollin.perso.math.cnrs.fr/teaching/Courses/Maillage/Geometries.zip)

1. **Premier cas** : la géométrie *piece.brep* (BREP = Boundary REPresentation) a été obtenue par exemple par CAO (Conception Assistée par Ordinateur) et il faut la mailler. Avec le fichier .brep seulement la surface pourra être maillée. Pour mailler le volume il doit être créé. Ouvrir le fichier piece.geo avec Gmsh et éditer le pour voir comment le volume a été créé. Ensuite mailler le en 2D et en 3D. Le maillage obtenu est très grossier.

Modifier les paramètres du maillage en allant dans Tools/Options/Mesh/General (ne pas oublier de cliquer sur Reload pour repartir de la géométrie d'origine et refaire TOUTE la procédure). Diminuer le paramètre Max element size jusqu'à être satisfait du maillage 2D obtenu, en particulier au niveau de l'hémisphère central.

Mailler ensuite en 3D. Conserver le maillage obtenu avec  $Max$  element size  $= 1$  sous le nom piece\_10Tet.mesh.

Tester aussi les autres options de maillage, en particulier les deux méthodes pour mailler : Delaunay et frontale. Regarder l'impact de ces changements sur la qualité (courbe Gamma).

2. Deuxième cas : le maillage 2D engrenage2D.mesh est disponible et l'objectif est d'obtenir un maillage 3D.

a) Le fichier engrenage.geo définit 2 volumes : un engrenage et un cube autour de l'engrenage. Créer le maillage complet.

b) Il est possible de sauvegarder seulement le maillage de l'engrenage, en le définissant comme une entité physique. Rajoutant les 2 lignes suivantes dans le fichier .geo :

```
Physical Surface(3) = \{2\};Physical Volume (3) = \{2\};
```
puis cliquer sur Reload et ensuite lors de la sauvegarde dans la dernière fenêtre MESH options sélectionner Physical Entities. C'est un des intérêts des Physical Entities mais il y en a d'autres (voir la documentation de Gmsh pour plus d'informations).

# Exercice 3 - Remailler avec MMG

Les maillages générés précédemment ont des éléments de mauvaise qualité. Nous allons utiliser le remailleur MMG pour modifier localement les maillages afin d'en améliorer la qualité. MMG n'a pas d'interface graphique.

Pour lancer la version 3D, il faut un fichier contenant un maillage tétraédrique (par exemple le cube.mesh non structuré). Bien lire les messages d'erreur que vous avez ! Pour découvrir toutes les options, lancer la commande suivante :

<sup>1</sup> /opt/mmg/5.2.5/bin/mmg3d\_O3 -h

Remarque : si l'option -out MyNewMesh.mesh n'est pas utilisée le fichier maillage obtenu sera myMesh.o.mesh.

1. Quelques exemples de commande à tester sur le cube.mesh :

```
// Améliorer la qualité du maillage
2 /opt/mmg/5.2.5/bin/mmg3d_03 cube.mesh
3 // Améliorer la qualité du maillage en gardant le même nombre de points
 4 /opt/mmg/5.2.5/bin/mmg3d_O3 cube.mesh -noinsert
5 // Raffiner le maillage (tester avec différentes valeurs de hmax)
6 /opt/mmg/5.2.5/bin/mmg3d_03 cube.mesh -hmax 0.05
```
2. Améliorer la qualité du maillage *piece 10Tet.mesh* en gardant le même nombre de points. Comparer les courbes Gamma (avec Gmsh) entre le maillage d'origine et celui obtenu avec MMG. Conclure.

# Exercice 4 - Mise en situation réelle

Télécharger le code en suivant ce lien : [lien.](http://annabellecollin.perso.math.cnrs.fr/teaching/Courses/Maillage/Code.zip)

### Créer un maillage (Gmsh, MMG)

1. Créer une géométrie non structurée 2D plate.geo correspondant à la plaque  $[0, 5] \times [0, 1]$ . La mailler en 2D avec Gmsh. Il faudra définir une *Physical Line* pour avoir vos conditions aux bords sur :  $x = 0, x = 5, y = 0$  et  $y = 1$ . Vous ne sauvegardez donc que les *Physical entities*.

2. Nous allons créer 2 maillages (un très raffiné et un peu raffiné) à partir de cette géométrie. L'arrête moyenne est fixée à  $h = 0.1$  (respectivement  $h = 0.005$ ) et le maillage doit être sauvegardé sous le nom *plate.mesh* (respectivement *plate-refined.mesh*) dans le dossier Mesh.

3. Comme nous le verrons dans la partie simulation numérique, nous allons utiliser FreeFem++. Pour cela le maillage doit être très légèrement adapté. Pour cela ouvrir un terminal au niveau du dossier Mesh et taper les 3 commandes suivantes :

```
g++ -std=c++11 -o run main.cc
2. /run plate.mesh
  ./run plate-refined.mesh
```
Deux nouveaux fichiers se sont créés dans le dossier et correspondent aux maillages que vous allez pouvoir utiliser avec FreeFem++.

#### Simulation numérique

4. Nous allons considérer l'équation de Poisson suivante sur  $\Omega = [0, 5] \times [0, 1]$ :

$$
\begin{cases}\n-\Delta u = f, & \Omega \\
u = 0, & x = 0, 5 \text{ et } y = 0, 1.\n\end{cases}
$$

La fonction f a été choisie de manière à connaître la solution exacte afin de pouvoir calculer l'erreur commise par la résolution numérique.

Pour résoudre ce système, nous allons utiliser la librairie d'éléments finies Freefem++. Le code se trouve dans le fichier adaptPoisson.edp. Ouvrir le fichier et le lire pour comprendre (au moins un peu) comment Freefem++ fonctionne.

5. Lancer la simulation numérique en tapant dans un terminal (ouvert à l'endroit où le fichier se trouve) :

FreeFem++ adaptPoisson.edp

Dans les dernières lignes du terminal, l'erreur en norme  $L^2$  est affichée, ainsi que le temps de calcul complet s'affichent :

```
Error L2 norm 0.100314
_2 CPU time 0.05951 (sec)
```
#### Visualiser la solution obtenue avec Paraview

6. Avec Paraview, ouvrir les fichier  $u.vtk$  et exactsol.vtk du dossier de résultats. Les résultats vont dans un dossier dont le nom qui dépend du maillage considéré. Essayer de reproduire un équivalent de la figure suivante.

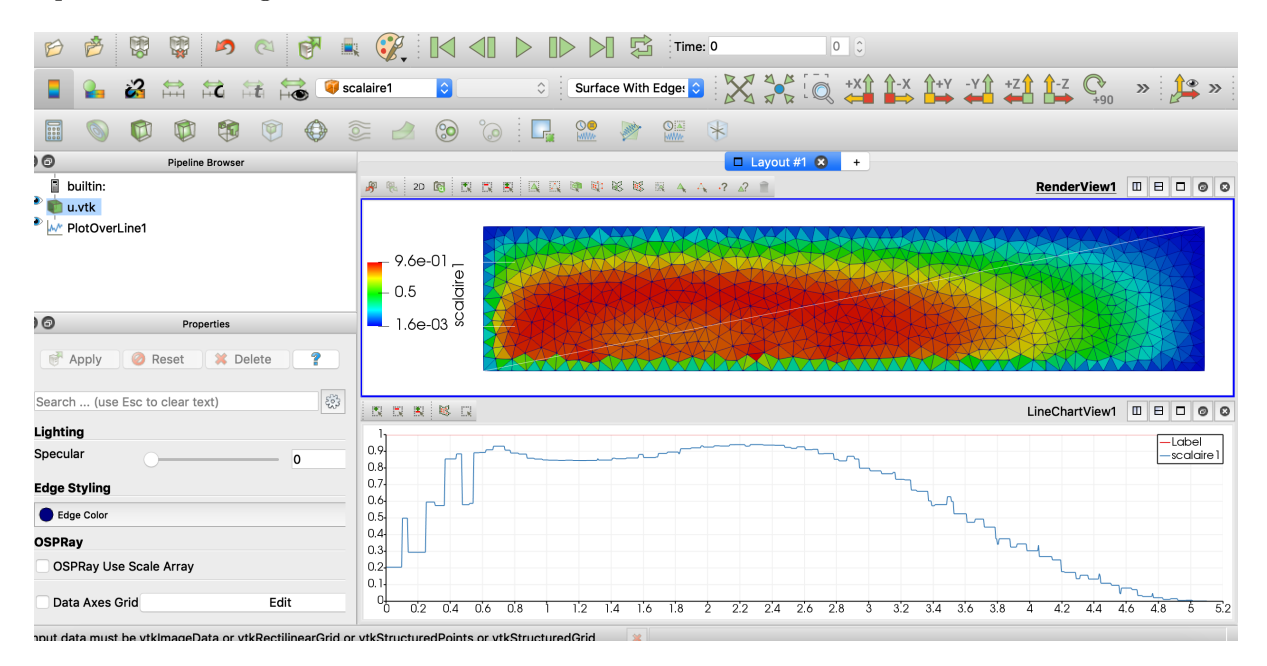

Remarque : Pour changer la palette de couleurs (comme sur la figure), il faut cliquer sur l'icône :

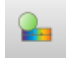

(en haut à gauche) et ensuite cliquer sur l'icône suivante dans le Color Map Editor :

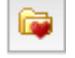

#### Améliorer la solution en adaptant le maillage (MMG)

7. La solution obtenue est non uniforme. Un maillage adapté, c'est-à-dire contenant des éléments de différentes tailles, avec :

- des éléments de taille plus petite là où les valeurs de la Hessienne sont grandes,
- et de plus grandes tailles là où sont les valeurs de la Hessienne sont petites,

améliorerait la convergence de la méthode numérique sans trop augmenter les temps de calcul (contrairement à l'utilisation d'un maillage uniforme raffiné).

Le logiciel MMG permet de créer un maillage non uniforme en donnant en entrée un fichier contenant la taille des arêtes voulues aux points du maillage. Ouvrir le fichier freefem-plate.sol du dossier Mesh avec un éditeur de texte. Il a été construit dans le code Freefem++ à partir de la Hessienne de la solution approchée. Construire le nouveau maillage freefem-plate-optim.mesh avec MMG (Ne pas oublier de se placer dans le dossier Mesh) :

```
1 /opt/mmg/5.2.5/bin/mmg2d_O3 freefem-plate.mesh -sol freefem-plate.sol
_2 -out freefem-plate-optim.mesh
```
8. Utiliser ce nouveau maillage pour faire le calcul (il faut modifier la ligne 13 du fichier adapt-Poisson). Que se passe t-il sur la norme  $L^2$ ? Et le temps de calcul ? Qu'en pensez vous ? Comparer aussi les 2 simulations avec Paraview.

9. Refaire la procédure avec cette nouvelle solution numérique en lançant la simulation sur le maillage freefem-plate-optim-2.mesh obtenu grâce à MMG :

```
1 /opt/mmg/5.2.5/bin/mmg2d_O3 freefem-plate-optim.mesh -sol freefem-plate-optim.sol
-out freefem-plate-optim-2.mesh
```
Que constatez-vous ? Est-ce nécessaire de refaire encore une fois la procédure ?

### Équations de Navier Stokes

10. Dans les dossiers Code et Code/Mesh/MeshNS vous trouverez aussi :

- un code Freefem++ résolvant l'équation de Navier Stokes avec un flux entrant sur la gauche du domaine,
- quatre géométries et les maillages associés : un tube 2D avec un angle, ce tube 2D avec différentes obstructions (un rond ; un triangle ; un carré) situées à différents endroits du domaine.

La librairie Freefem++ contient la librairie MMG et l'utilise pour adapter le maillage à chaque pas de temps en utilisant la Hessienne calculée au temps précédent. Lancer les simulations, jouer avec les maillages (après modification il faut penser à générer le maillage adapté à Freefem++). Pour visualiser vos simulations avec Paraview, il faut ouvrir le logiciel et ensuite sélectionner tous les fichiers correspondant à l'évolution en temps.